# IDWedgeBT USB Virtual Serial Port Cable Installation, Configuration and Operation

## **Introduction**

This document explains how to install, configure and use the IDWedgeBT USB Virtual Serial Port Cable to update or change the software on the IDWedgeBT using TokenWorks IDWedgeBT updater application.

#### **There three steps in this process**

- 1. Install FDTI USB Device Driver (See Appendix)
- 2. Configure FDTI Virtual Com port number and Baud Rate
- 3. Updating the Software with Cable and TokenWorks IDWedgeBT Updater Application (go to www.idscanner.us and seach for IDWedgeBT updater for latest version)

# **Configuring Serial port (FDTI chip)**

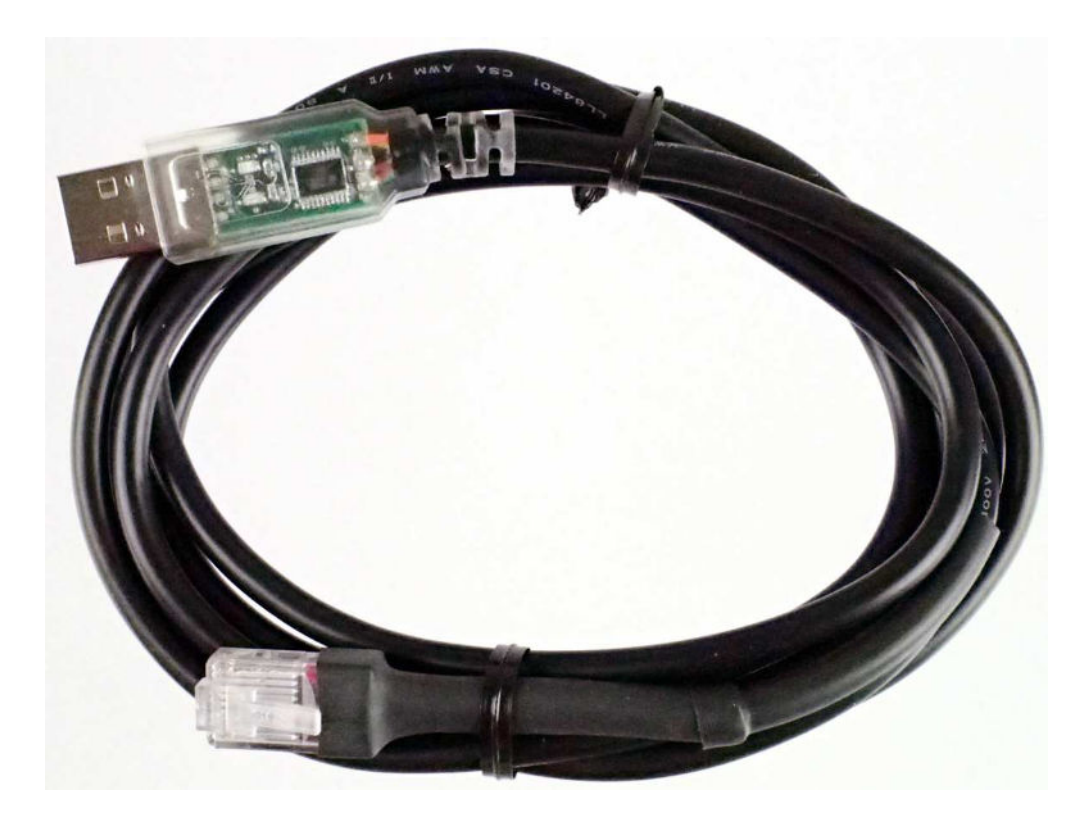

**TWCN6000 Programming Cable** 

The light up FTDI virtual serial programming cable is a fast and easy way to change your IDWedge BT ID scanner between HID, SPP and Keyboard functions. When the cable is first plugged in, the PC will recognize it. However, there are a few steps to take before it will work properly as a programming cable.

- 1. First plug the cable into the PC, then follow these instructions:
- 

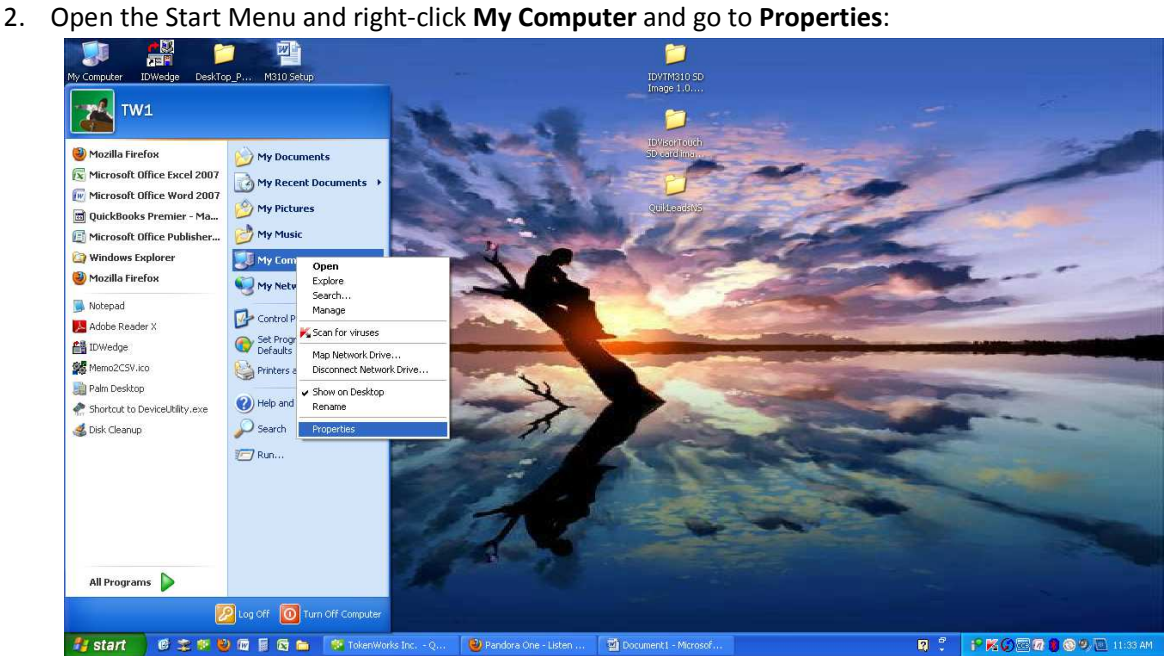

Tap on the Hardware tab and go to **Device Manager**:

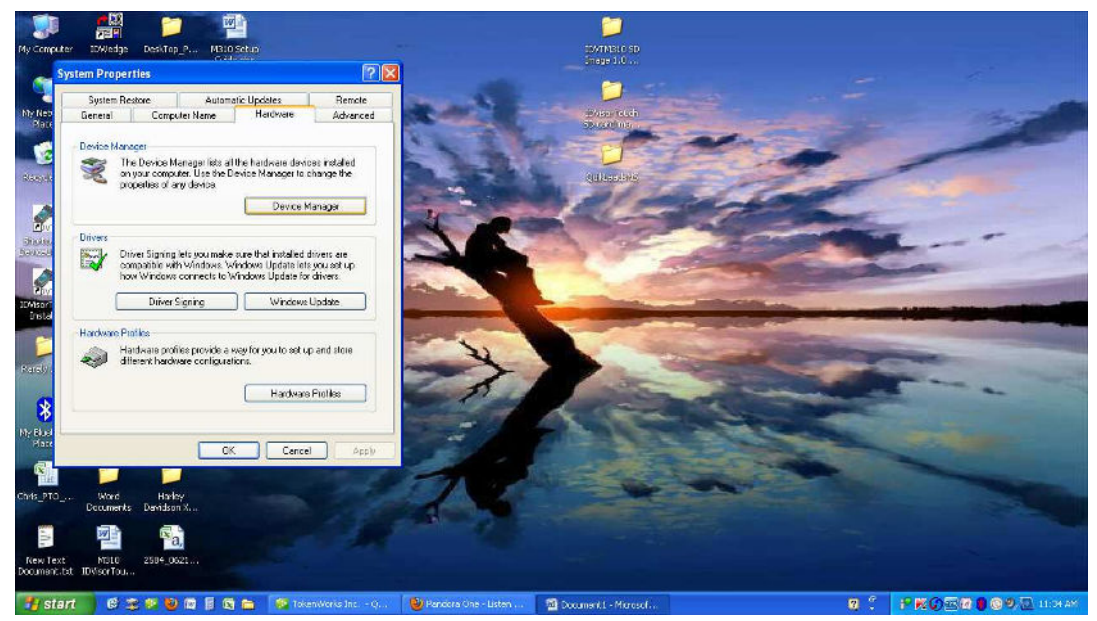

3. In the Device Manager, go to the Ports tab and find the device called **USB Serial Port** that has the highest COM port. This is most likely the cable. In this case it was Port 11. It may be different for you, but it should look something like this:

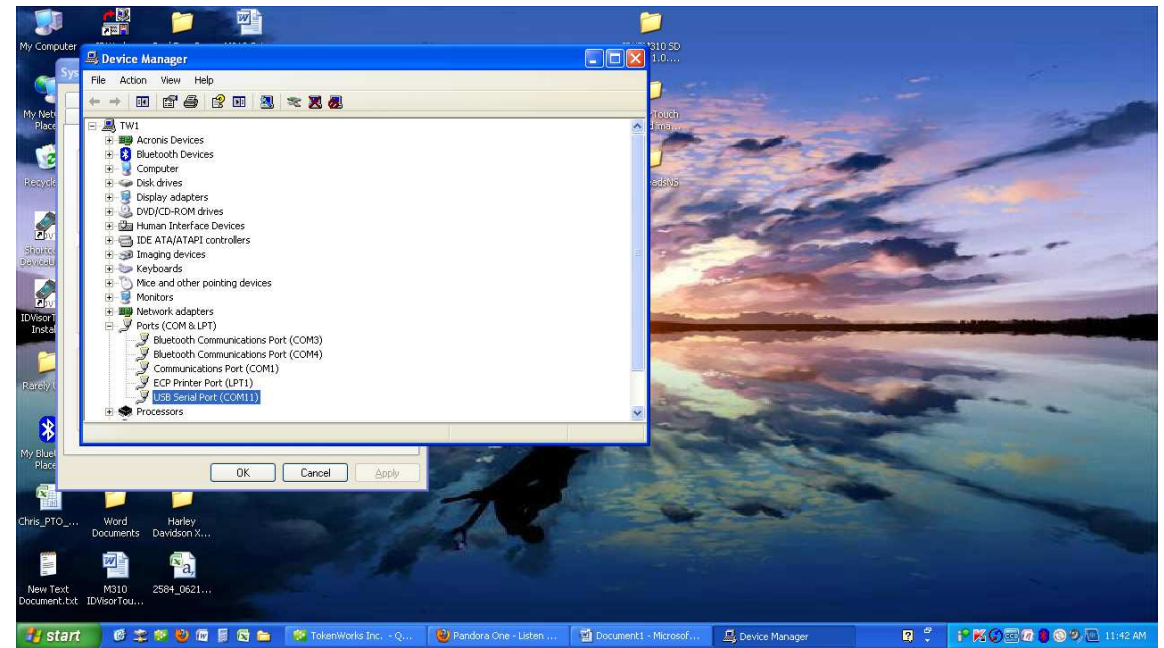

4. Now right-click on this device and select **Properties:**

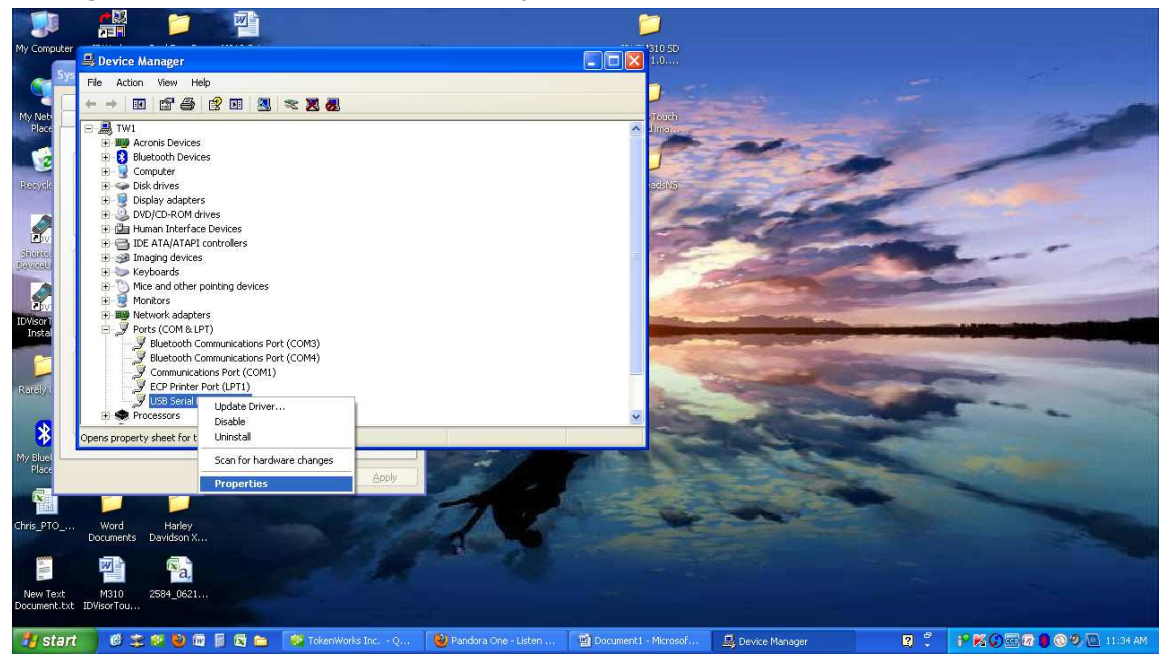

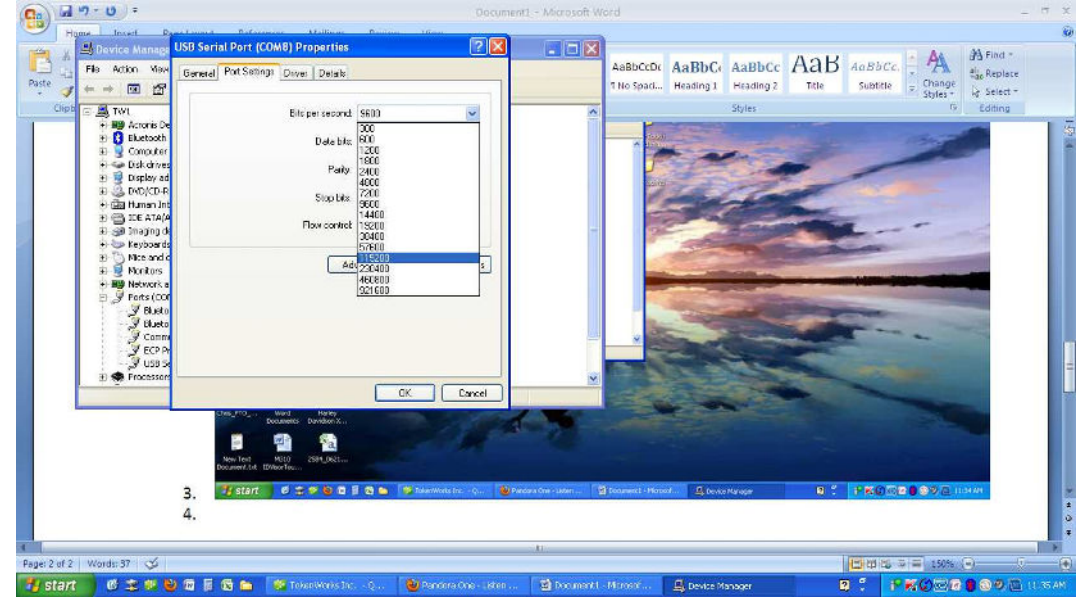

5. Select the **Port Settings** tab at the top and change the **Bits per second** from **9600** to **115200:**

6. Next, tap the **Advanced** tab:

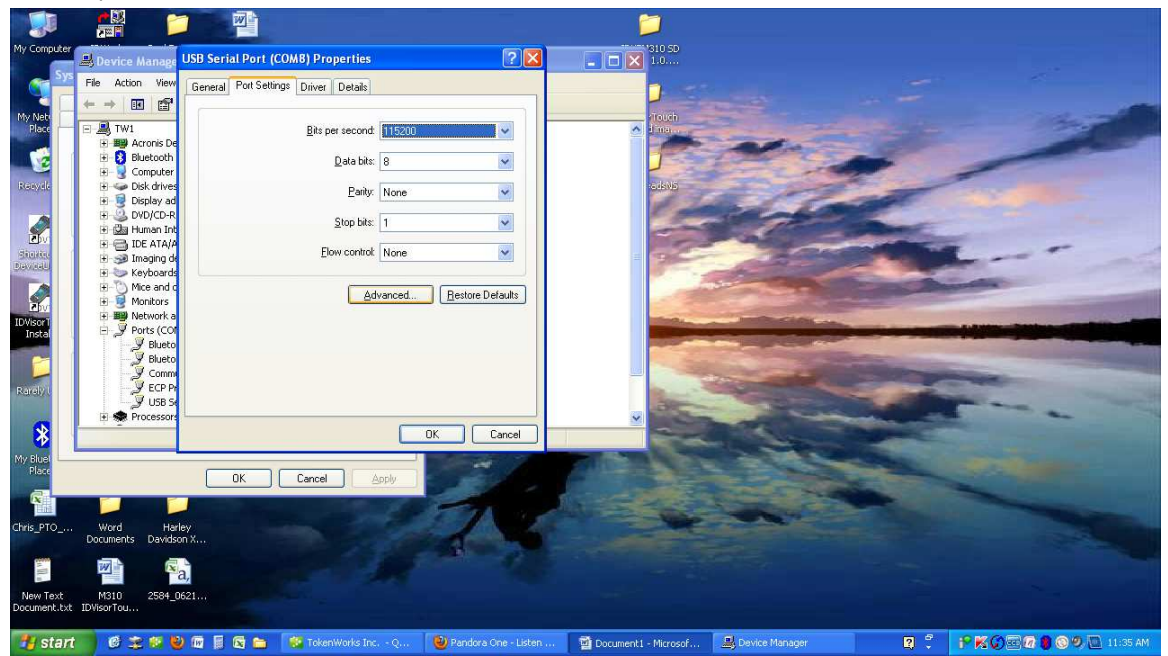

7. If the COM Port Number is 10 or higher, change the **COM Port Number** from the original Port value (e.g. 11) to any COM port that is less than 10. I have chosen COM Port 3 because I know that I only have one COM port, so even though it says it is in use, I know it is not. Then Click OK:

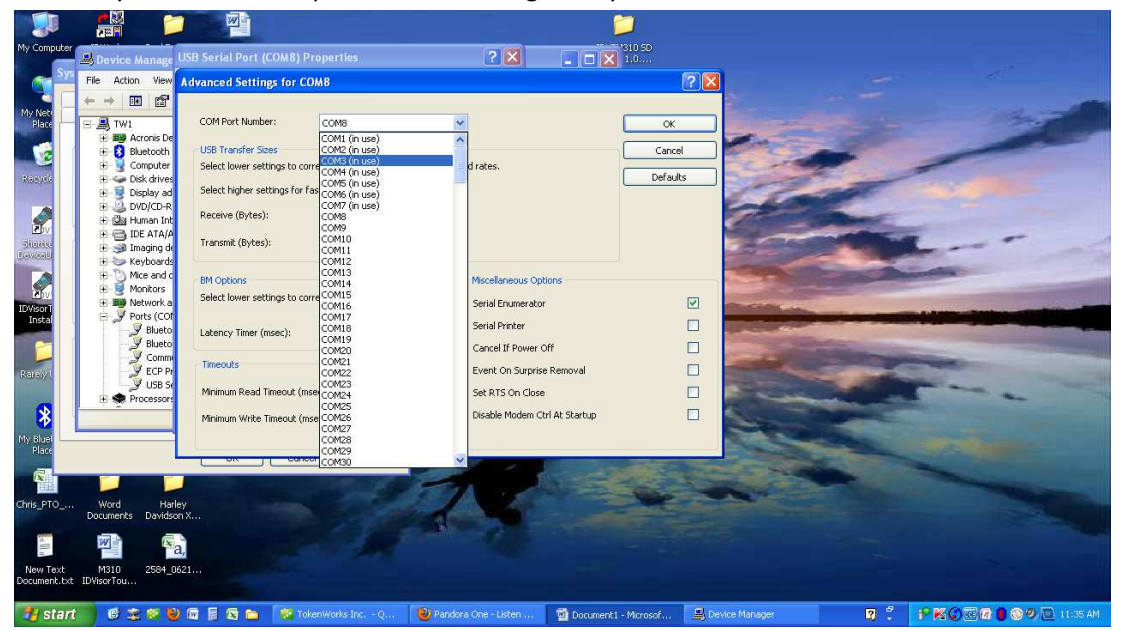

8. It will ask if you wish to continue. Choose **Yes.**

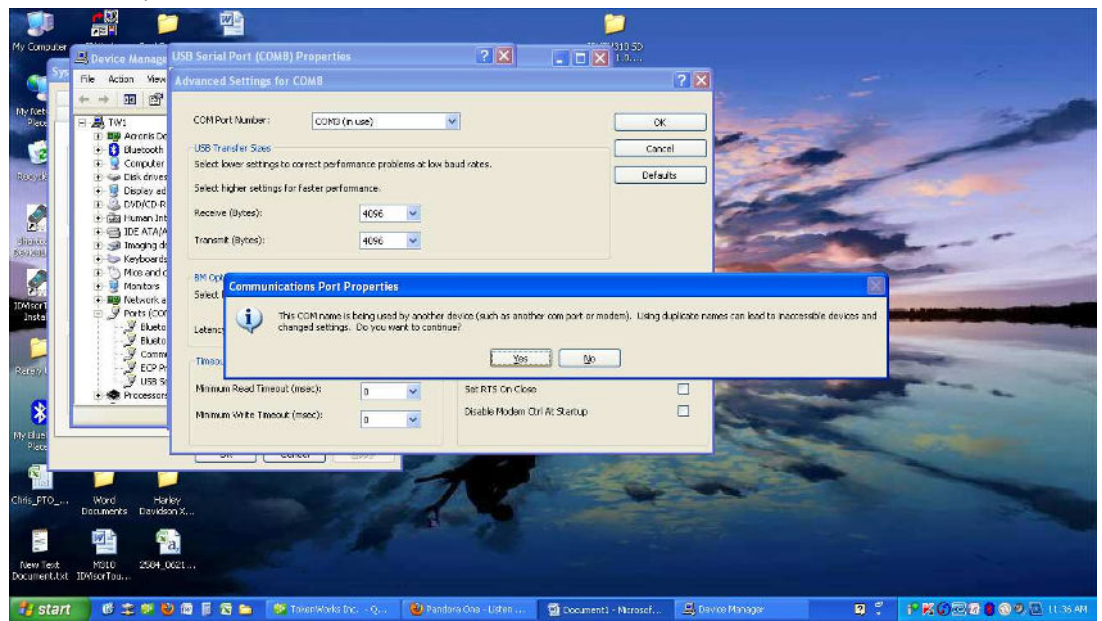

9. You will now see that the device in the device manager shows the COM port has been changed to **COM 3:**

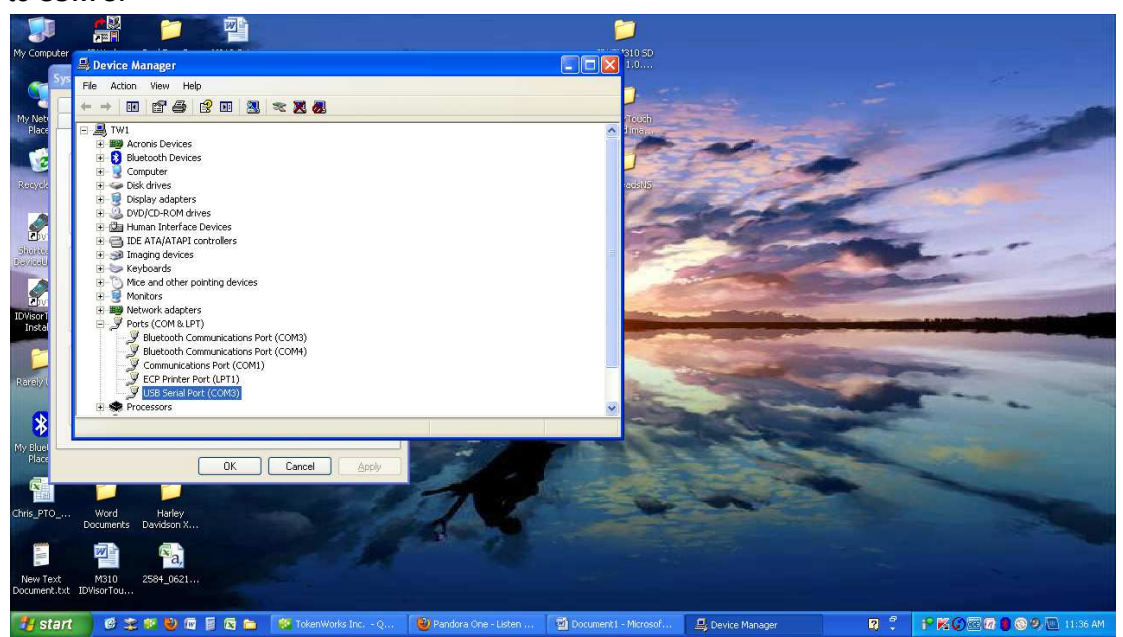

# **Updating with TokenWorks IDWedgeBT Updater Application**

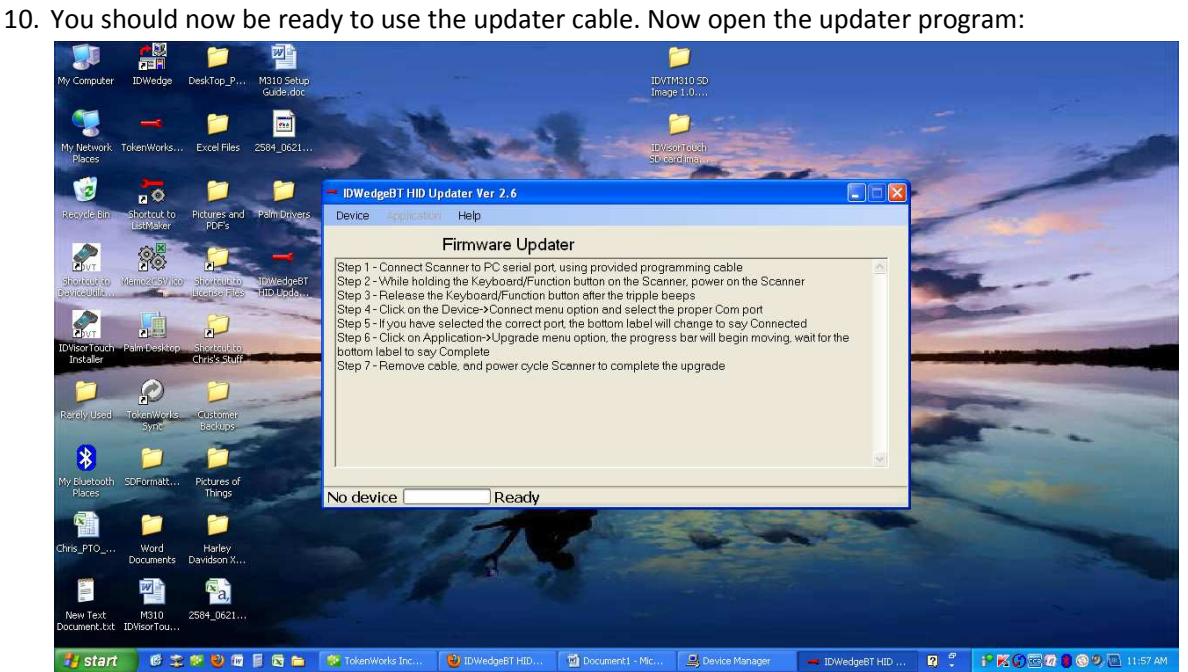

11. Hold the **Keyboard** button as you plug the IDWedge BT ID scanner into the programming cable. It should automatically turn itself on. Now select **Device** from the top menu and select **Connect:**

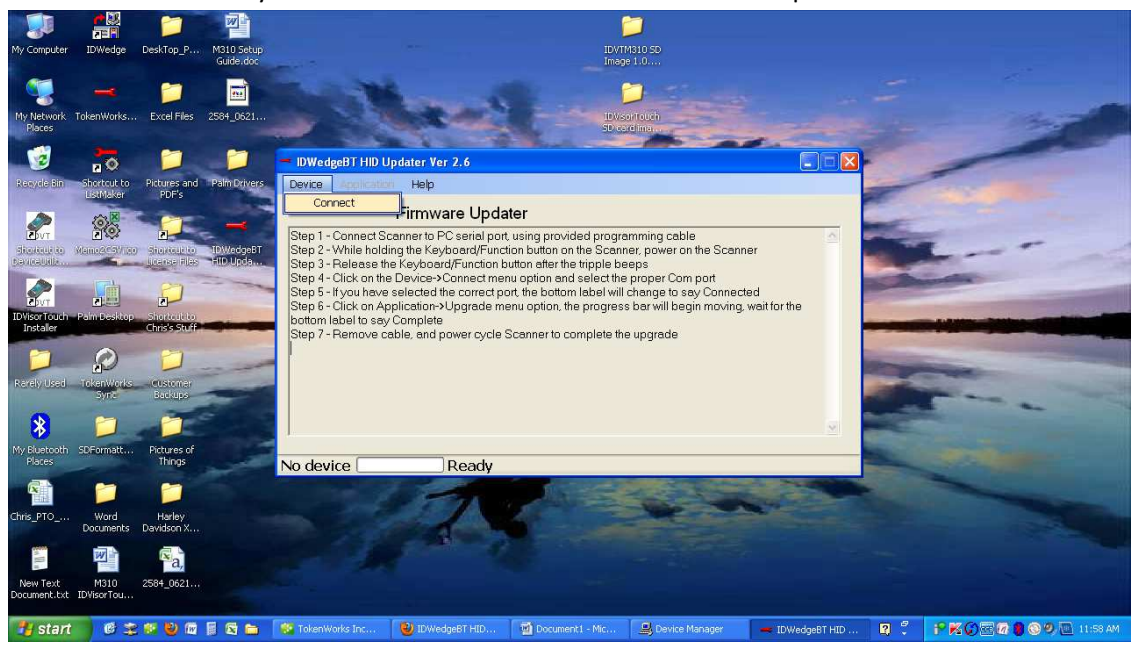

12. The updater program will now ask what port you want to use. Choose the port you set the cable to. In this case, COM Port 3. Then select OK:

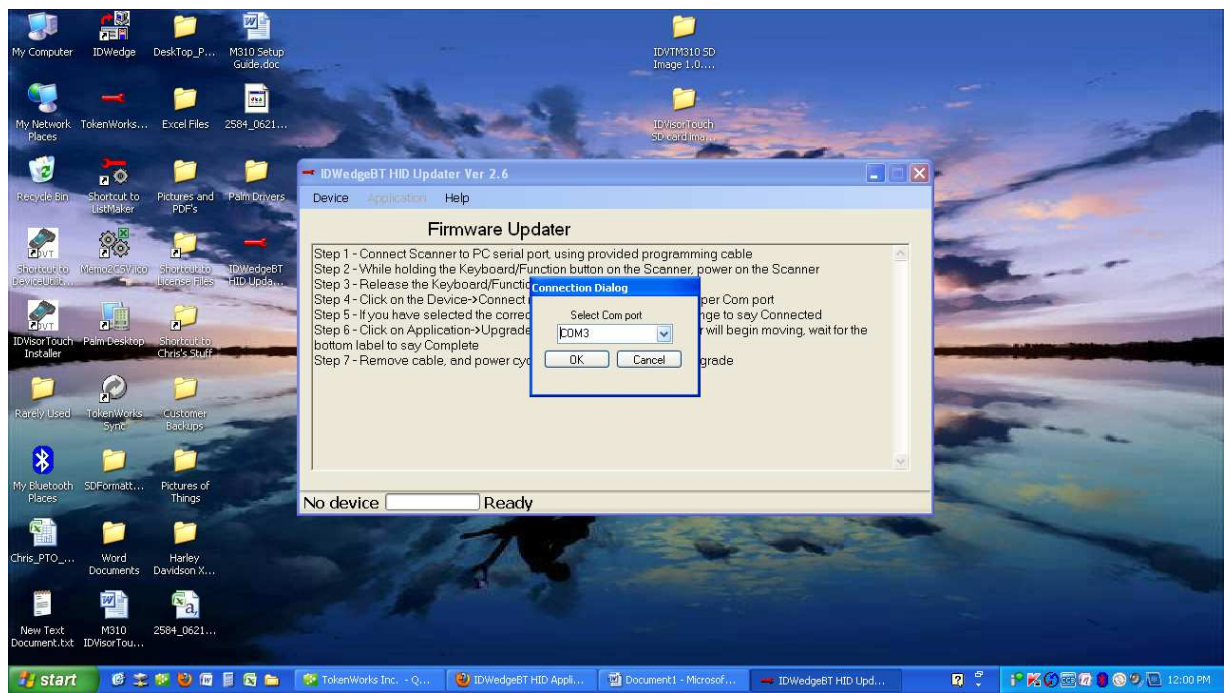

13. The updater program should now say **BootLoader v1.07 Connected** at the bottom:

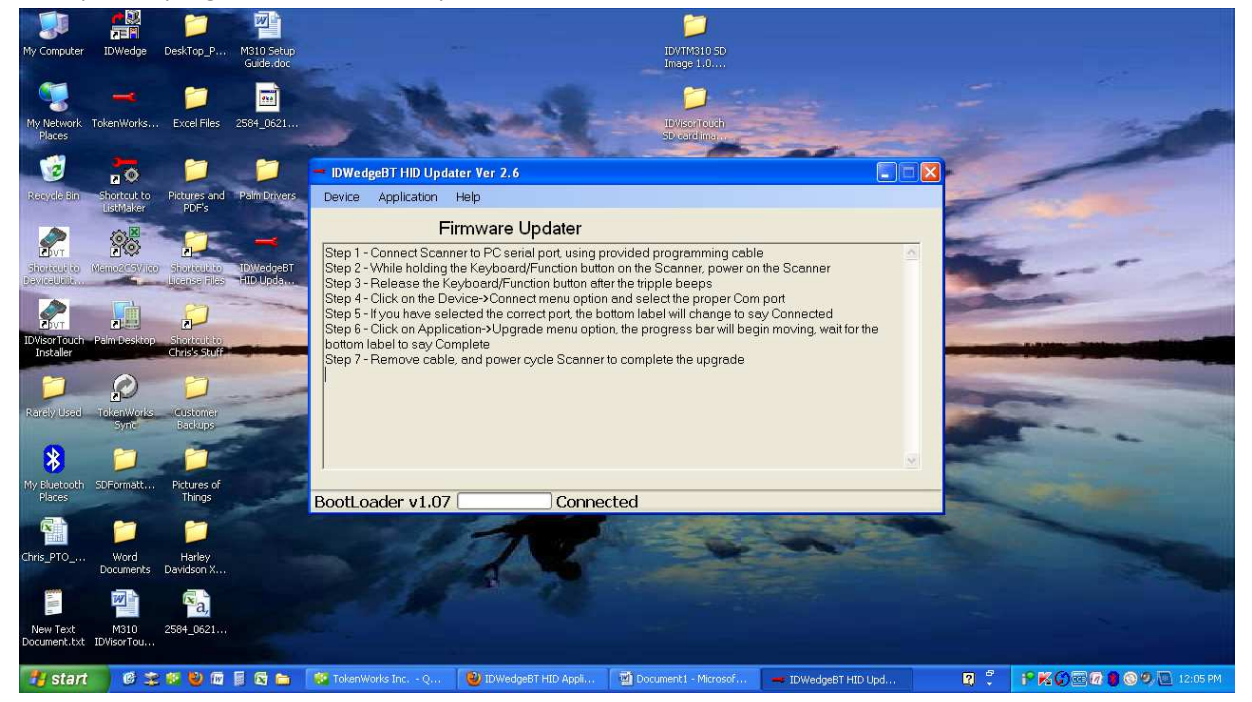

14. Finally select **Application** and then **Upgrade** from the menu bar at the top:

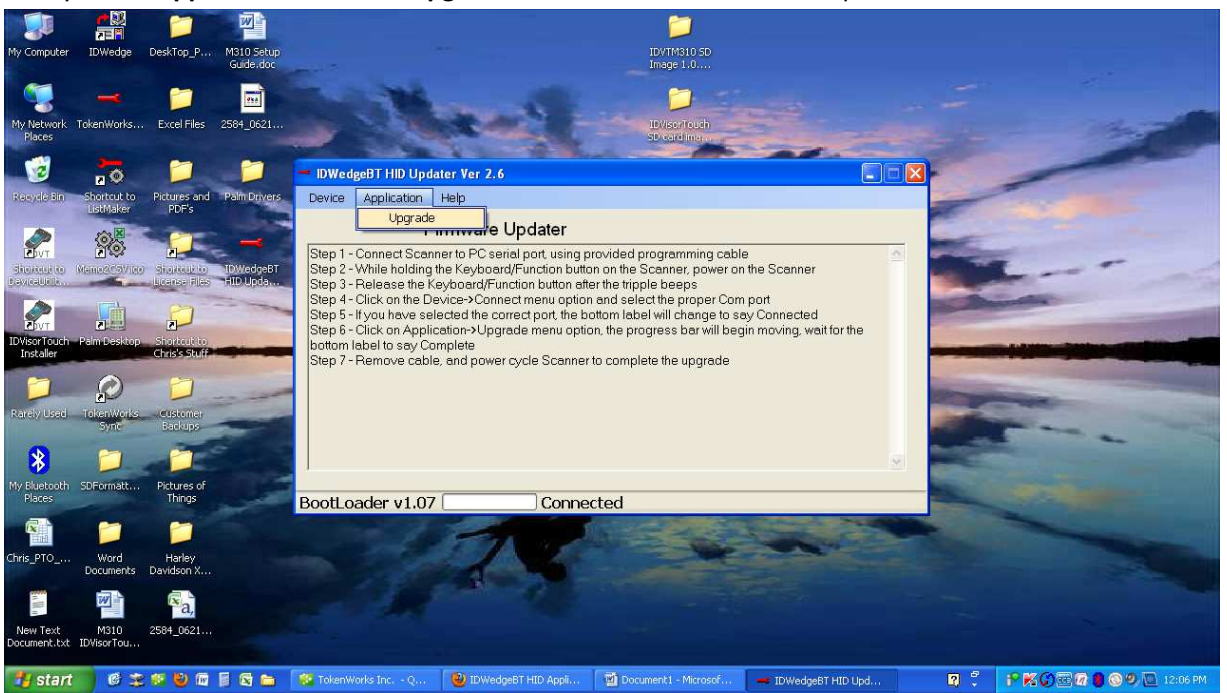

15. The program should now show an updating bar at the bottom:

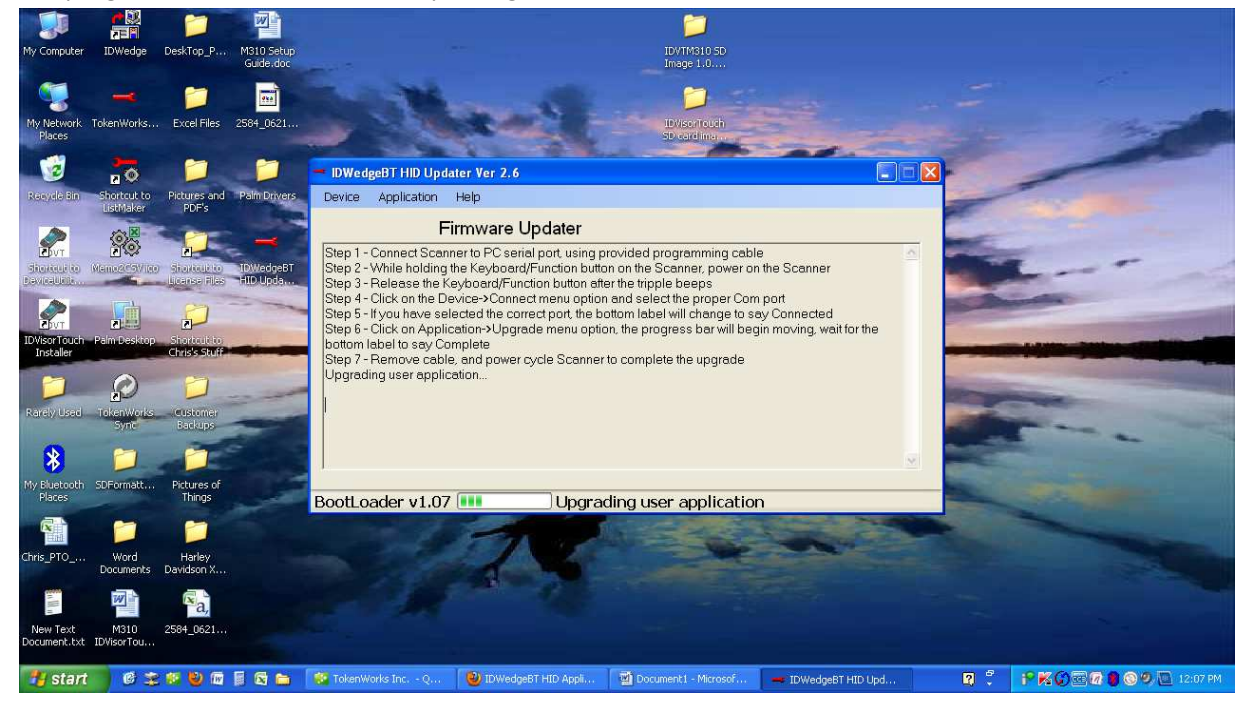

16. Once it is done it will say **Complete** at the bottom:

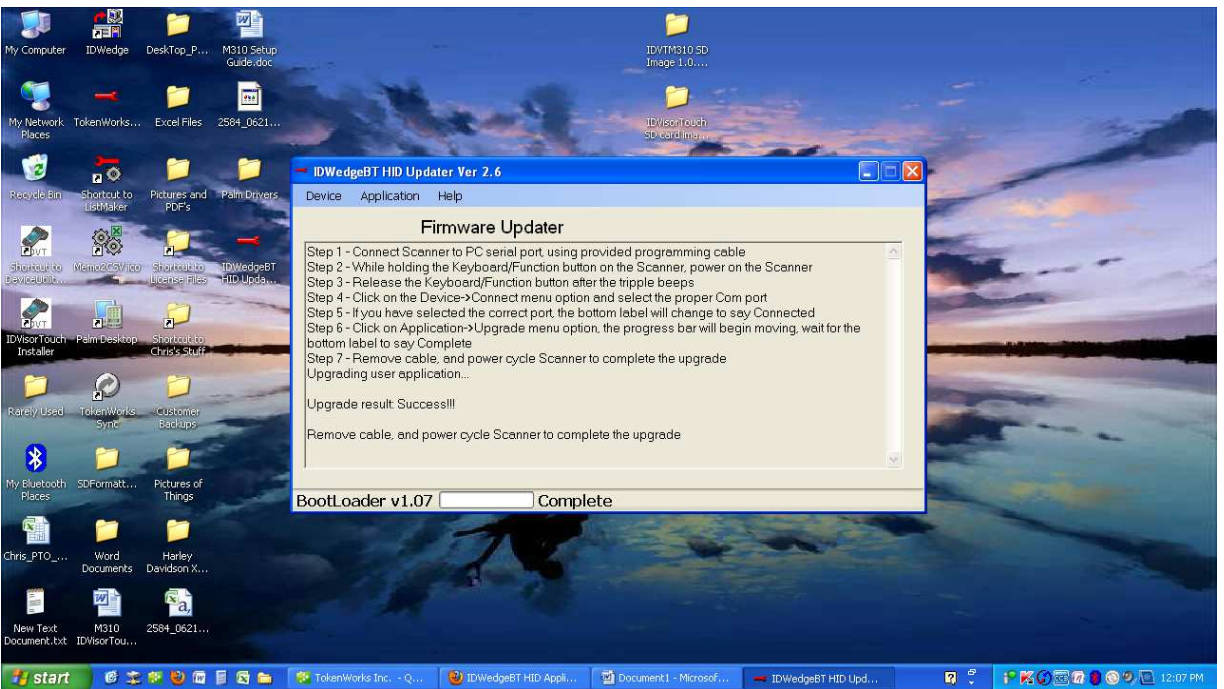

17. The final step is to disconnect the scanner and power cycle it. If it does not automatically turn off after being disconnected, turn it off and then on. It will show a series of blue lights by the battery button. Your scanner should now be ready to go.

### **Troubleshooting**

If you have any issues with this setup, try the following:

- Restart the PC after setting the new COM port.
- If the updater program says **No Device** after clicking the **upgrade** button, try it again.
- Try switching ports.
- If you are still having issues, try restarting the updater program.
- If all else fails, call TokenWorks: (800) 574-5034 M-F 9-5 EST and we will try to help you by logging onto your PC remotely.

# **Appendix – Installing FDTI Device Drivers -USB Cable Installation.**

Note: FDTI drivers are often standard on Windows 7 machines. For earlier operating systems, please visit http://www.ftdichip.com/Drivers/VCP.htm for the latest version of the device driver.

Virtual COM port (VCP) drivers cause the USB device to appear as an additional COM port available to the PC. Application software can access the USB device in the same way as it would access a standard COM port.

- 1. Connect the appropriate end of the USB cable to the E-SEEK reader and connect the other end to the computer. The E-SEEK reader should power up from the USB port.
- 2. A Found New hardware wizard will appear, and ask if you want to search the Window Update web site, select "No, not at this time" and click NEXT

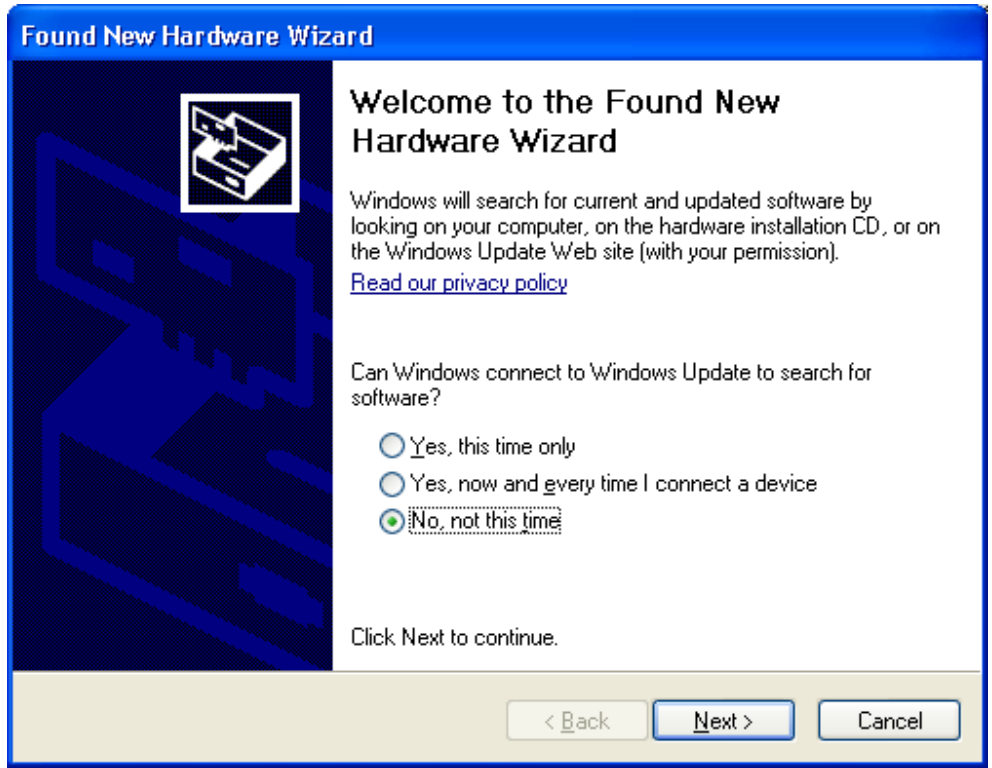

3. The next screen will ask if you have a disk install it now. Select the radio button that says "Install from a list or specific location" and click NEXT

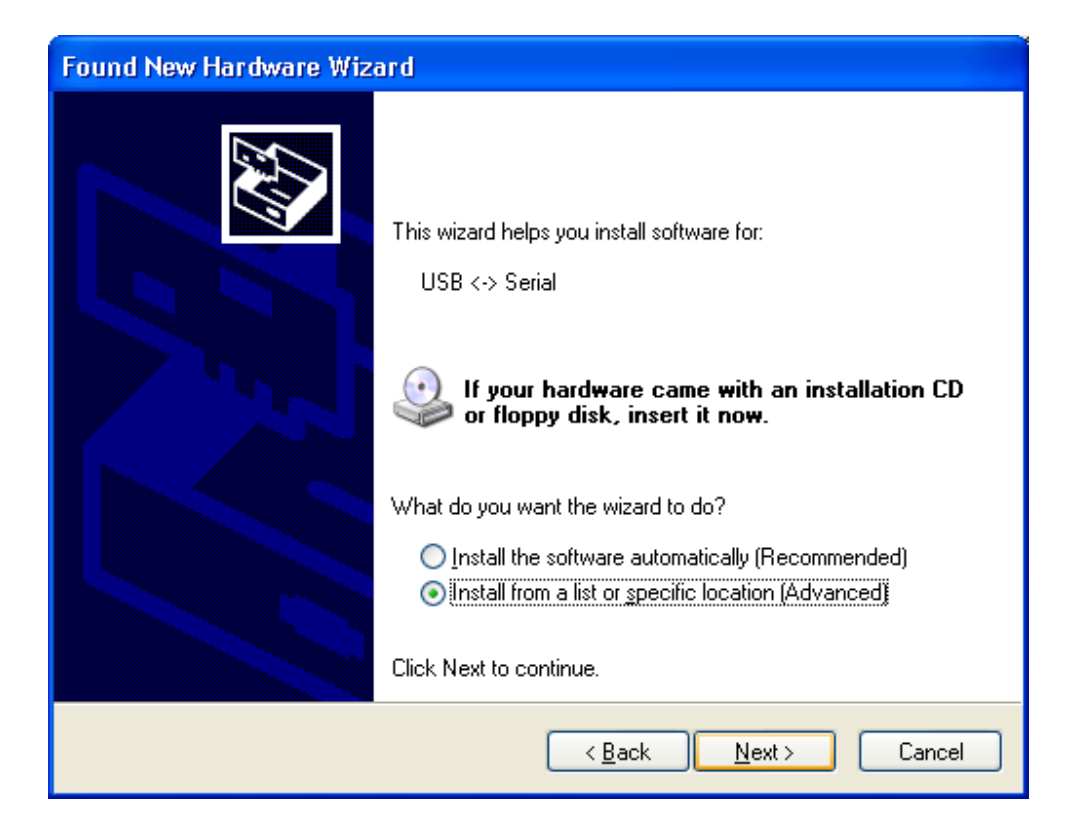

4. The next screen ask where to search from, choose "Search removable media"

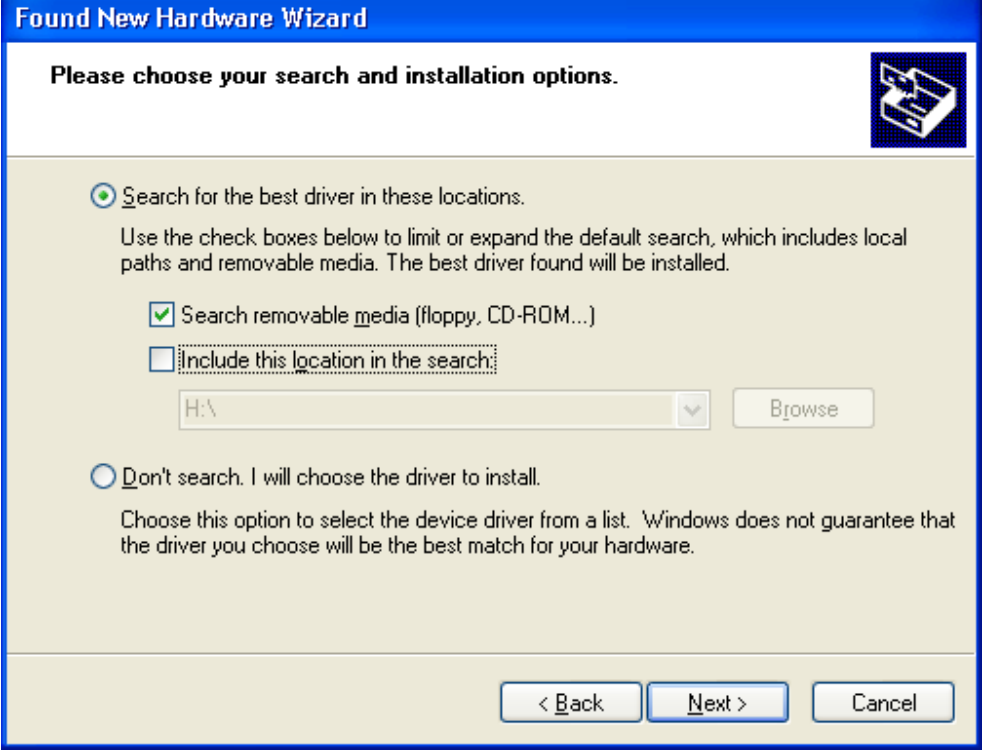

5. The computer will access the CD-ROM and find the driver automatically Click finish to end the wizard.

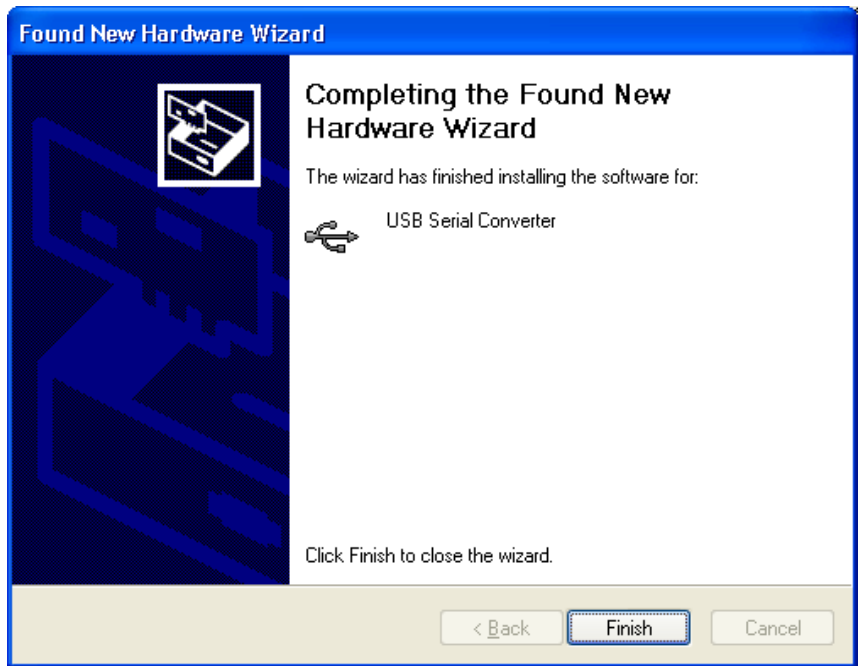

After the USB serial Converter has been installed, another wizard will run to install the Communications Port to support the USB cable. The instructions will be the same.

6. A Found New hardware wizard will appear, and ask if you want to search the Window Update web site, select "No, not at this time" and click NEXT

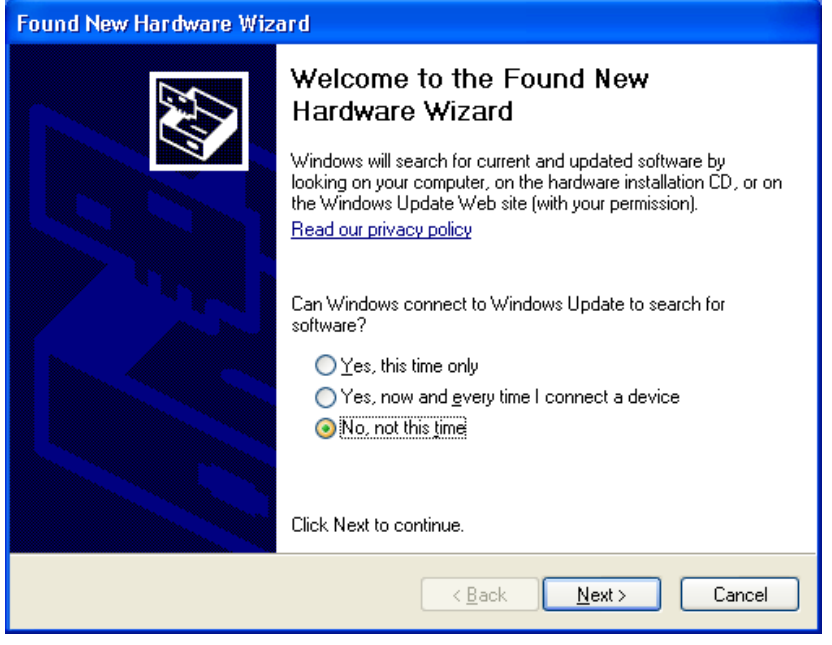

7. The next screen will ask if you have a disk install it now. Select the radio button that says "Install from a list or specific location" and click NEXT

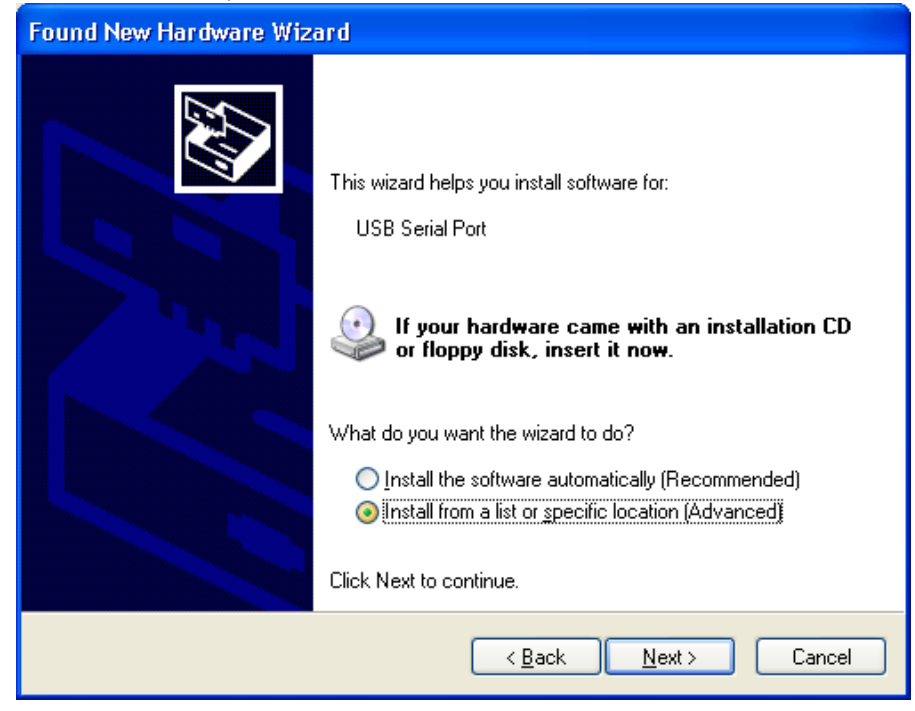

8. The next screen ask where to search from, choose "Search removable media"

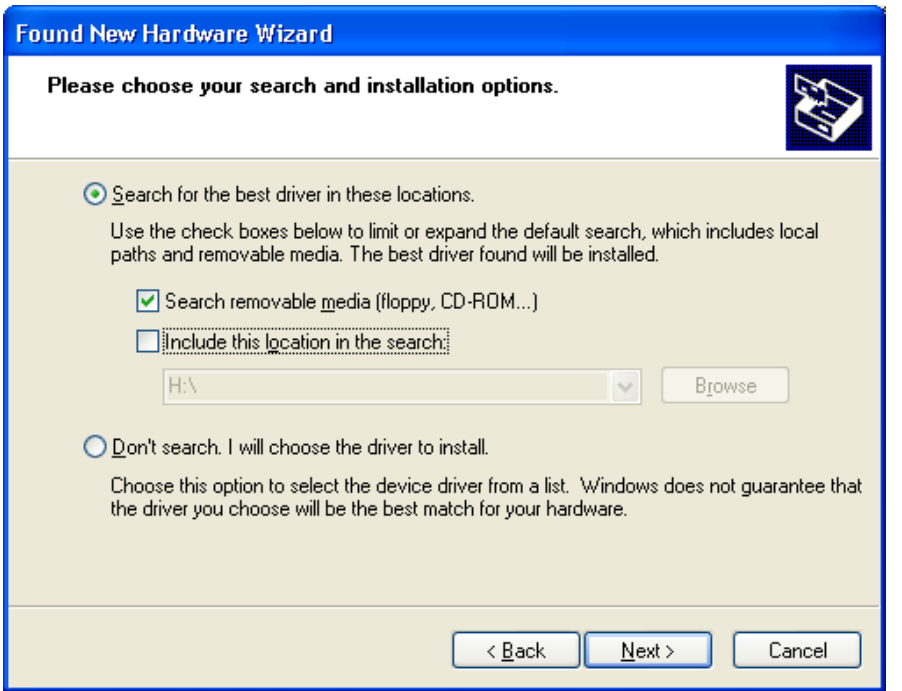

9. The computer will access the CD-ROM and find the driver automatically Click finish to end the wizard.

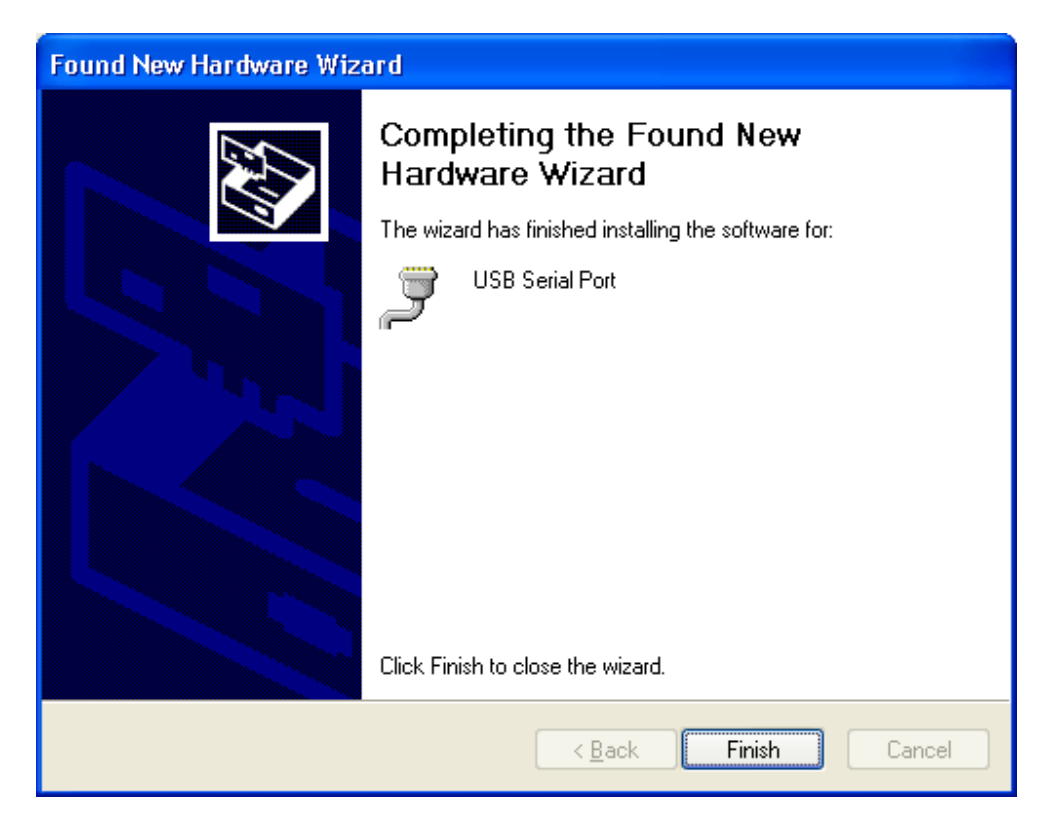

Here is the TWCN6000 Programming cable that is available for purchase with the IDWedgeBT. This cable allows the user to switch between three different versions of software available for the IDWedgeBT; HID, SPP and Keyboard. Simply plug the cable into the PC and allow the FTDI drivers to install. Then follow the instructions above. hold the keyboard button while plugging

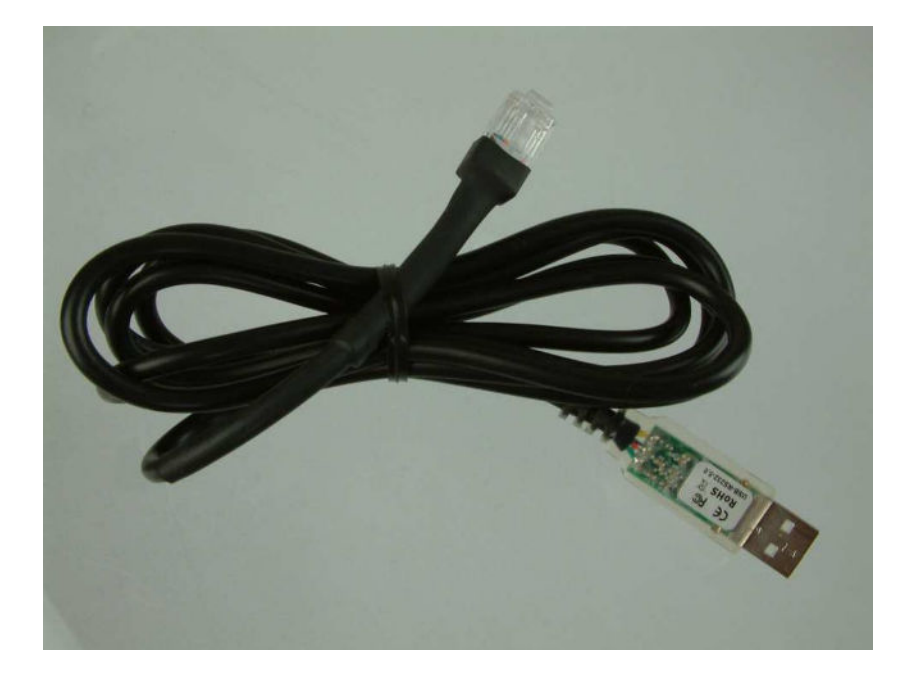